1) Open SMH Intranet Home page and click **My Business** tab.

Note: Be sure to use Internet Explorer only as other browsers (e.g.: Firefox) may not support the Reporting Dashboard.

This will direct you to the My Business portal, which includes Quick Links to Reporting (LBI).

2) Click the **Reporting (LBI)** icon

A security window may appear. If so, enter your login credentials (your SMH network ID & password).

If you are accessing from home/remotely, be sure to add"smh\" before your user name. e.g.: "smh\LastnameA"

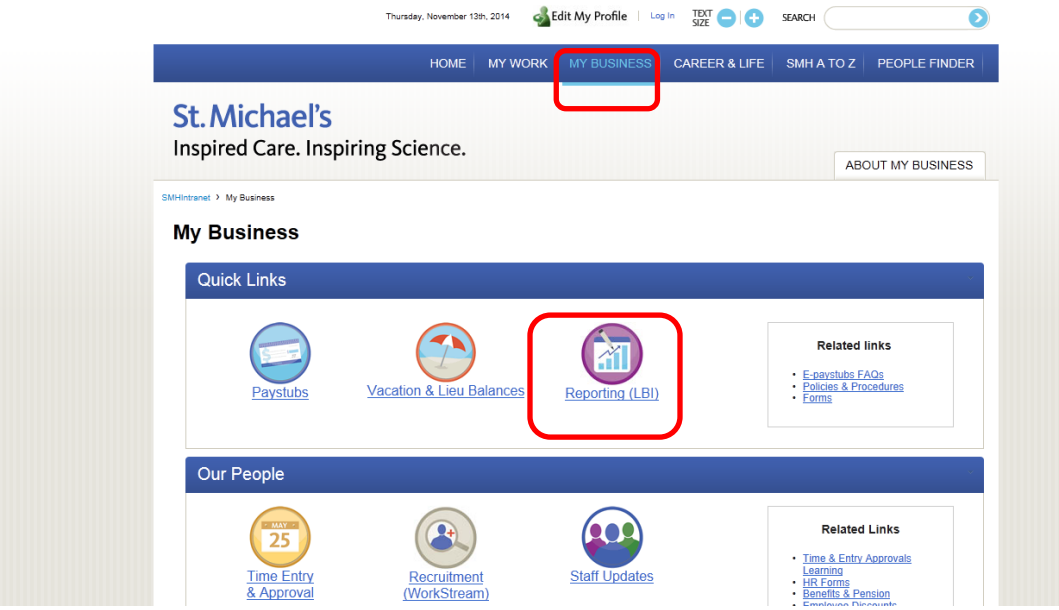

3) You will then be directed to your Dashboards. The Activity Financial Reports are available on the **My Manager Space** dashboard – within the **My Financials** section – under the **Activity Reports** grouping. Click **Activity Financial Reports**

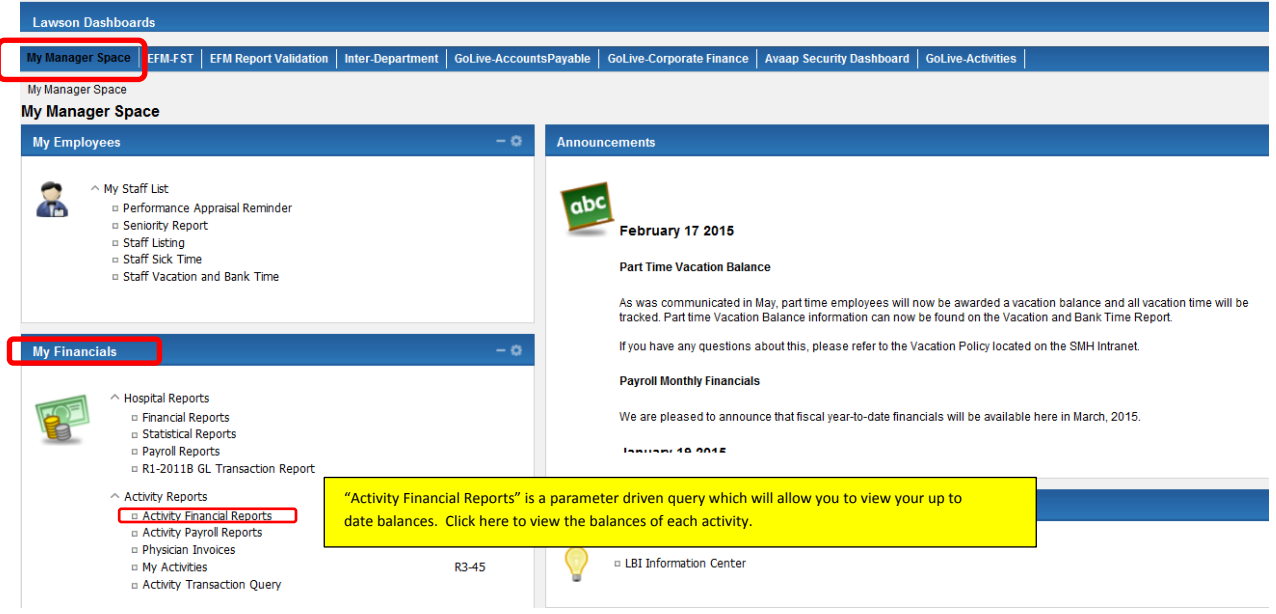

4) You will then be directed to another screen where you will need to enter your query parameters. Once you have entered your parameters, click OK to run the report.

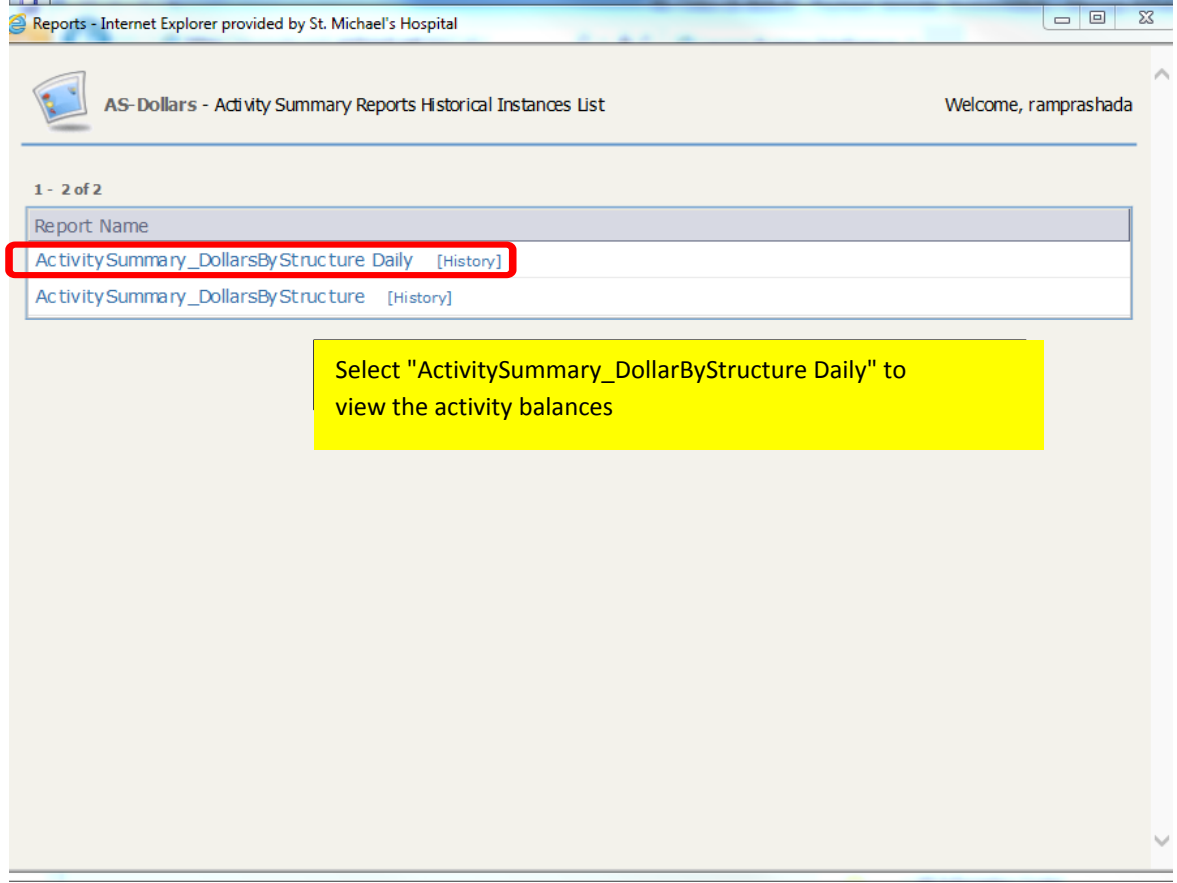

5) Once you click the ActivitySummary\_DollarByStructure Daily, you'll get the following page:

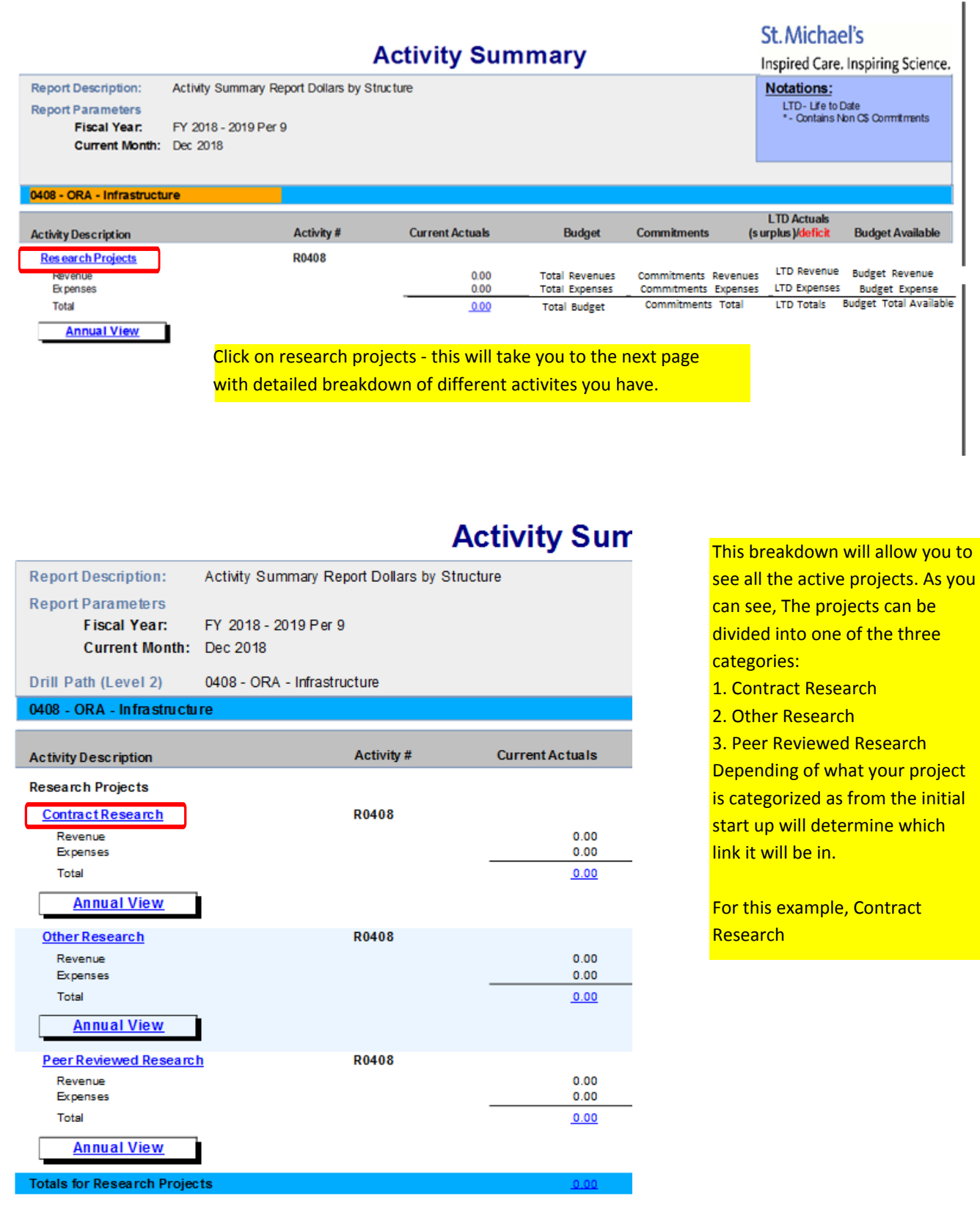

6) You can save and print this report. You are also able to export this report in Excel, export to a PDF file, or export this to a Comma Separated Value (.csv) format.

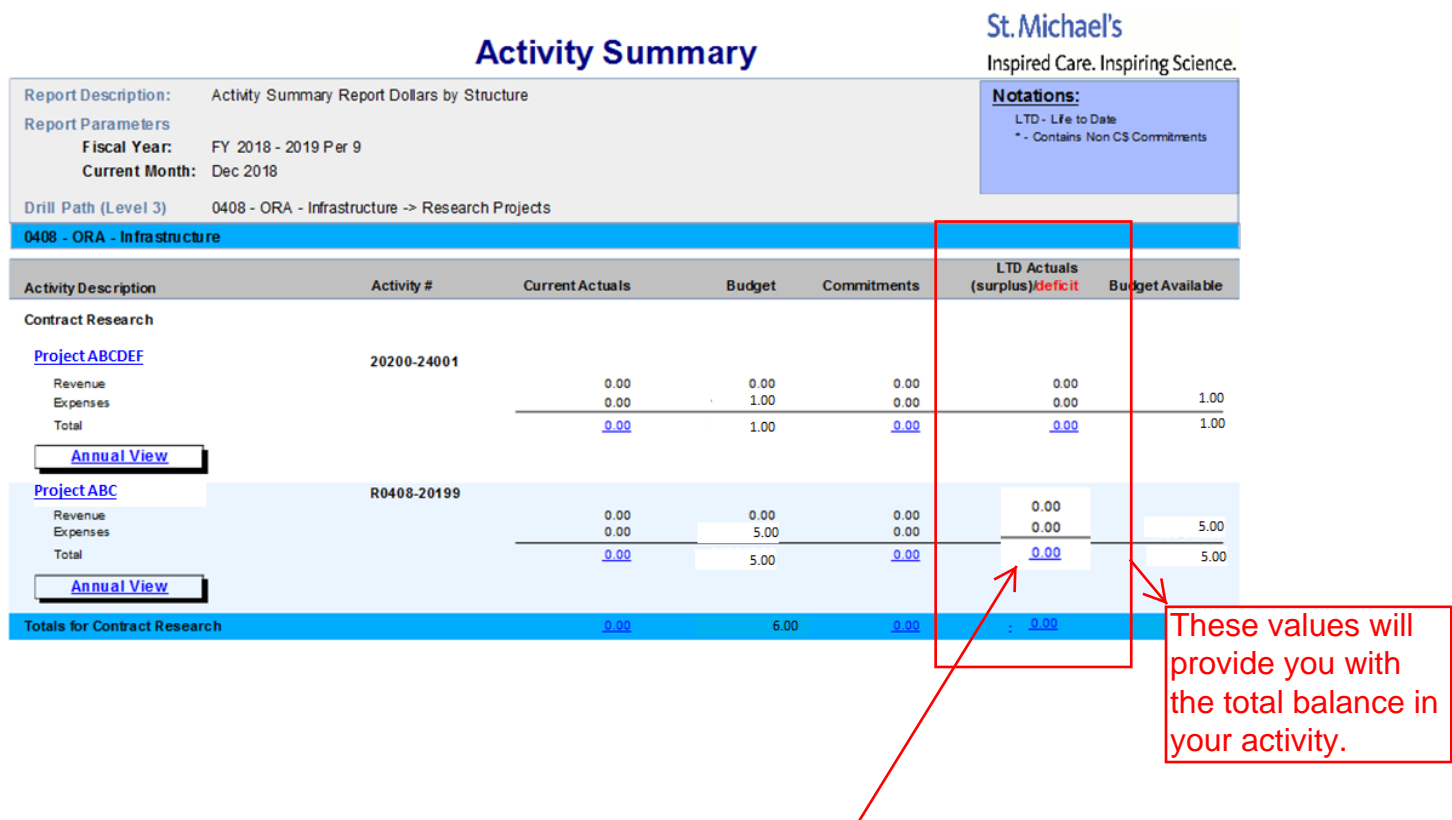

If you would like more information on the balances, click the amount listed and it will redirect you to another page with more information.